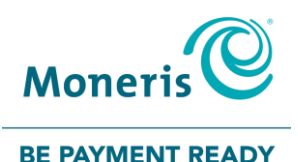

# I

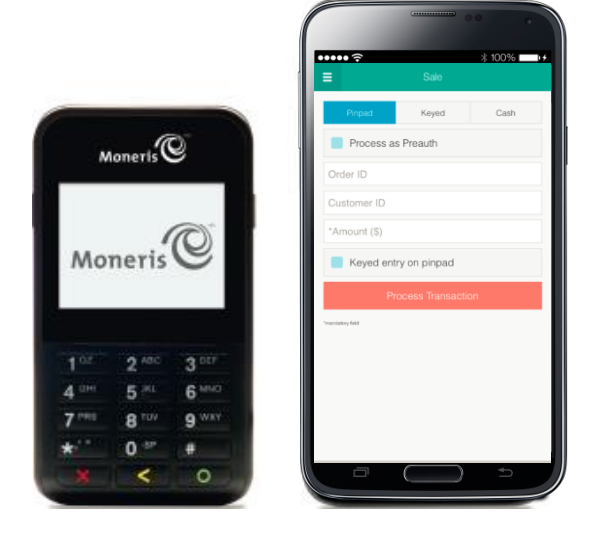

## Setting up Your e355 for Android™

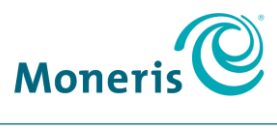

**BE PAYMENT READY** 

## For more information and assistance:

Web: [getpayd.com/paydpro/support](http://www.getpayd.com/paydpro/support) Email: [info@getpayd.com](mailto:info@getpayd.com) Toll-free: 1-855-423-PAYD (7293)

Record your Moneris® merchant ID here:

 $\mathcal{L}_\text{max}$  , and the set of the set of the set of the set of the set of the set of the set of the set of the set of the set of the set of the set of the set of the set of the set of the set of the set of the set of the

# **Contents**

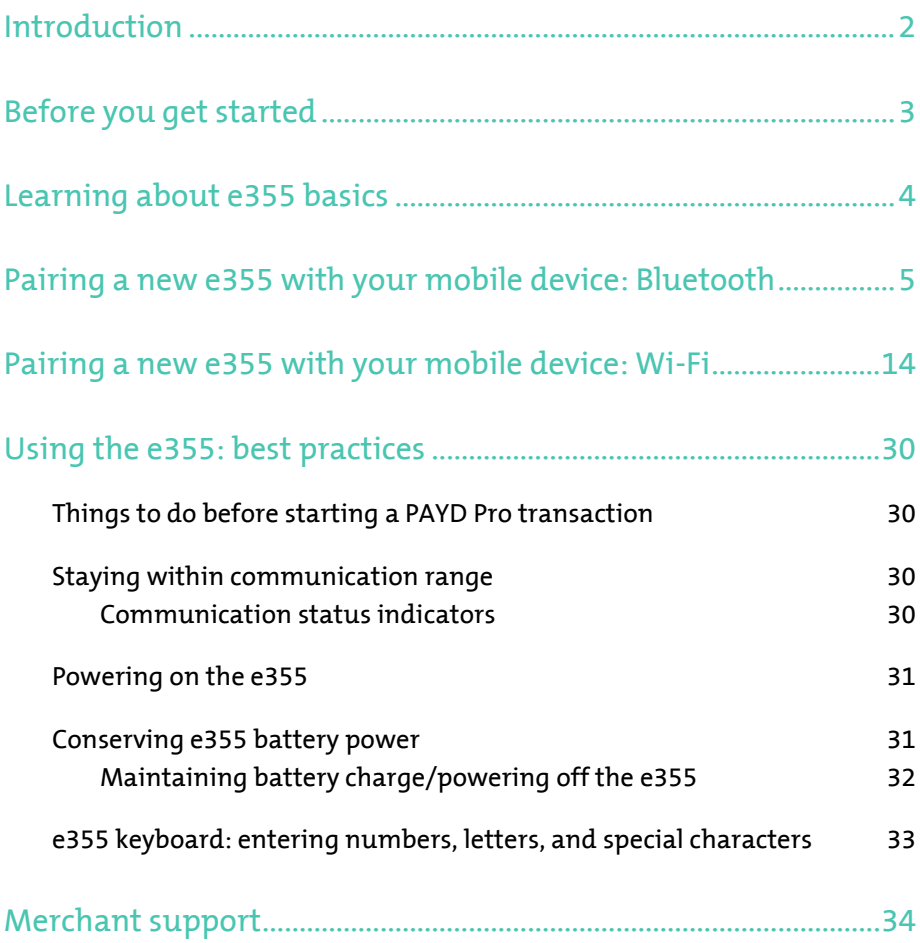

# <span id="page-3-0"></span>Introduction

PAYD Pro allows you to accept *Interac*® Debit and credit payments right on your mobile device, just about anywhere your business takes you.

This guide provides instructions on how to pair a Moneris e355 PIN Pad with an Android mobile device (referred to as "mobile device" or "device").

*Note: For instructions on how to use PAYD Administration to manage your*  PAYD Pro store and any other registered account users, refer to the Using Moneris® PAYD Administration *guide (visit* [getpayd.com/paydpro/support](http://www.getpayd.com/paydpro/support) *to download a copy).*

# <span id="page-4-0"></span>Before you get started

- 1. Ensure that you have the following components:
	- A mobile device that supports Bluetooth® and/or Wi-Fi connectivity.

*Note: If you want to pair the e355 via Wi-Fi, ensure that you have access to a secure (non-public) Wi-Fi network using WPA2 encryption.*

e355 and USB charging cable (provided in your welcome kit).

*Note: You will be required to plug this cable into a powered USB port (e.g., on a computer).*

 The e355's terminal ID (also known as the "PIN Pad ID"), which is an eight-digit alpha-numeric code starting with "E1" (e.g., "E1012345") that is printed on a label affixed to the underside of the e355.

#### Important! You will be required to refer to this terminal ID during the setup procedures.

- 2. Ensure that you have your PAYD employee ID (username), store ID, and password.
	- If you do not have the required components and IDs, please contact us: call 1-855-423-PAYD (7293) or emai[l info@getpayd.com.](mailto:info@getpayd.com)
- 3. Visit Google Play™, and download/install the latest version of the PAYD App onto your mobile device.
- 4. Confirm that the PAYD App is closed so that it is not running in the background on your mobile device.
- 5. Proceed to *[Learning about e355 basics](#page-5-0)* on pag[e 4.](#page-5-0)

# <span id="page-5-0"></span>Learning about e355 basics

1. Familiarize yourself with the key elements of the e355:

<span id="page-5-1"></span>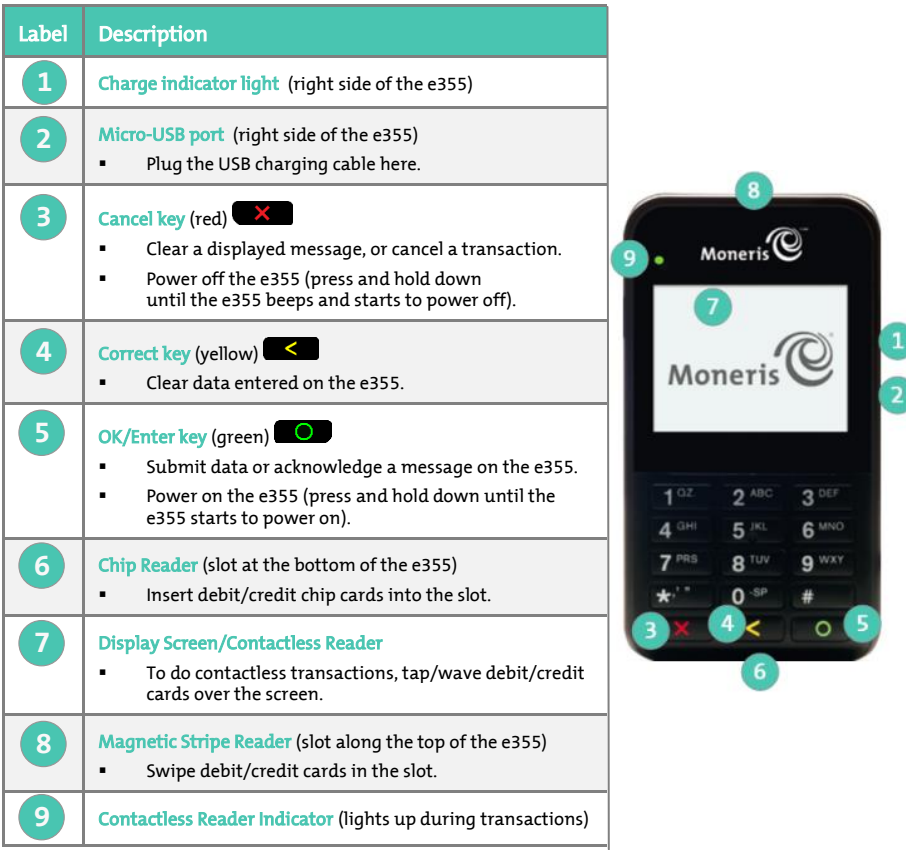

- 2. Once you have familiarized yourself with the e355, follow the setup procedures for instructions on how to pair the e355 with your mobile device:
	- To pair the e355 via Bluetooth, proceed to page [5.](#page-6-0)
	- To pair the e355 via Wi-Fi, proceed to page [14.](#page-15-0)

# <span id="page-6-0"></span>Pairing a new e355 with your mobile device: Bluetooth

Follow the steps below to pair and initialize the e355 via Bluetooth.

Important! Before you begin this setup procedure, ensure that the PAYD App is closed so that it is not running in the background on your mobile device.

#### Power on the e355

**1**

a. Plug the small end of the USB charging cable into the micro-USB port on the e355 (see pag[e 4\)](#page-5-1).

Important! Use the USB charging cable provided with the e355. Failure to do so may affect the operability of or cause damage to the e355.

b. Plug the other end of the USB charging cable into a powered USB port (e.g., on a computer).

*Note: Leave the USB charging cable connected to the e355 for the remainder of the e355 setup procedures.* 

- c. Wait while the e355 powers on.
- d. When the "LANGUAGE/LANGUE" screen displays, proceed to ste[p 2](#page-7-0) (*[Ready your](#page-7-0)  [mobile device for Bluetooth pairing](#page-7-0)*) on page [6.](#page-7-0)

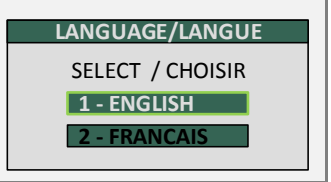

<span id="page-7-0"></span>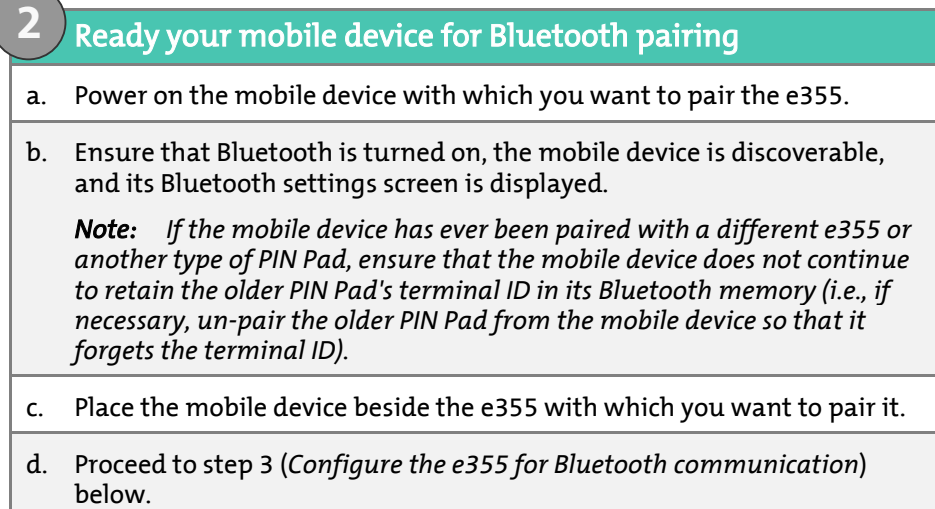

<span id="page-7-1"></span>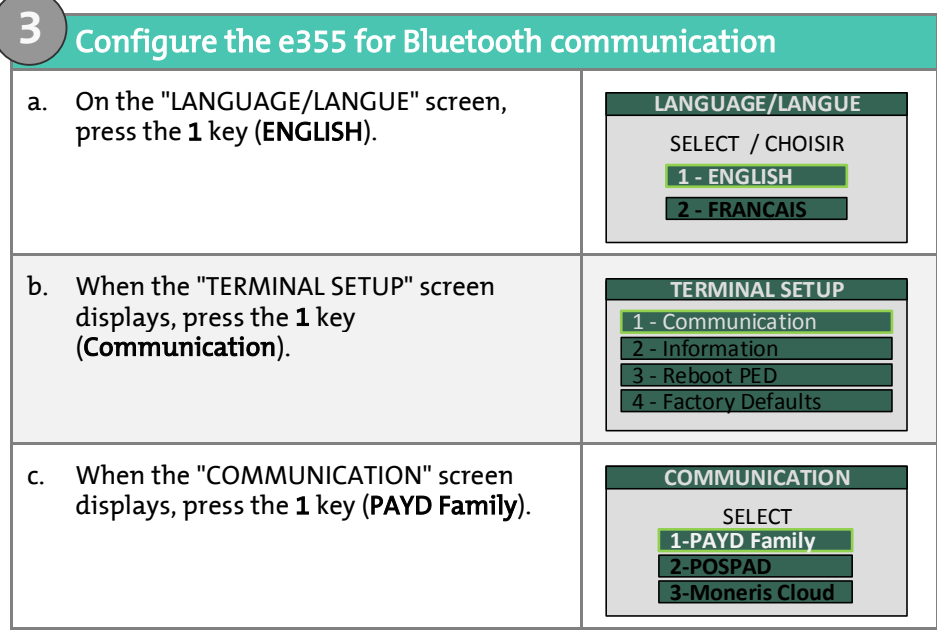

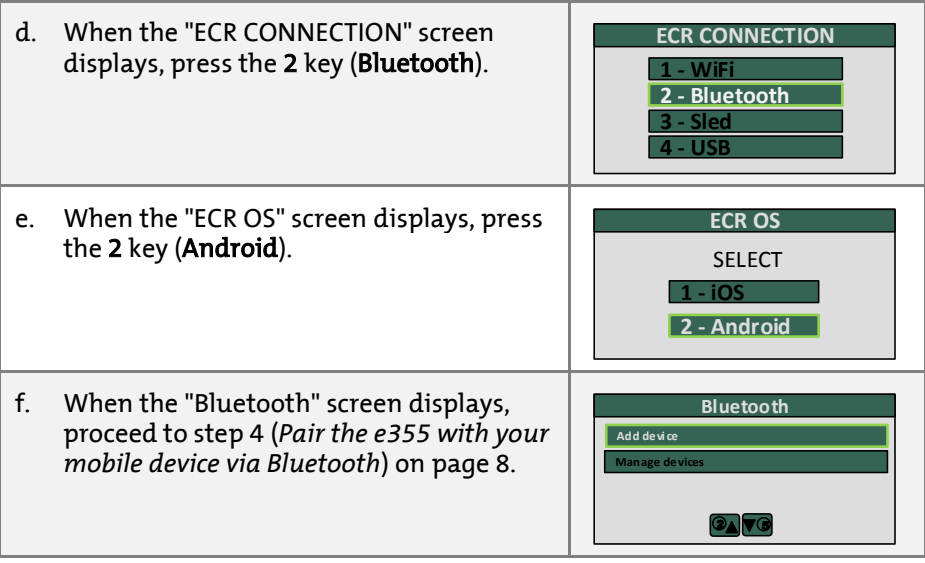

<span id="page-9-1"></span><span id="page-9-0"></span>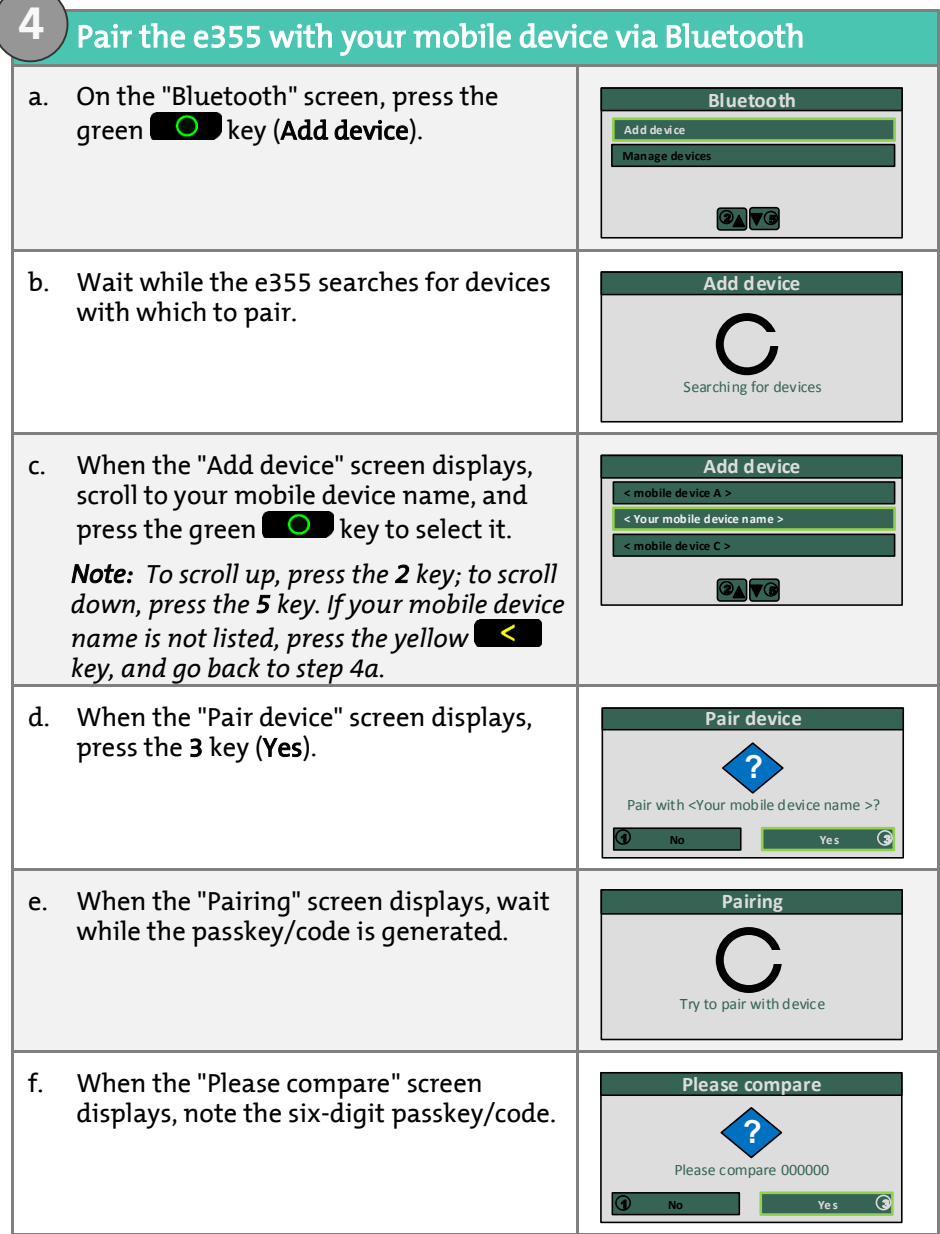

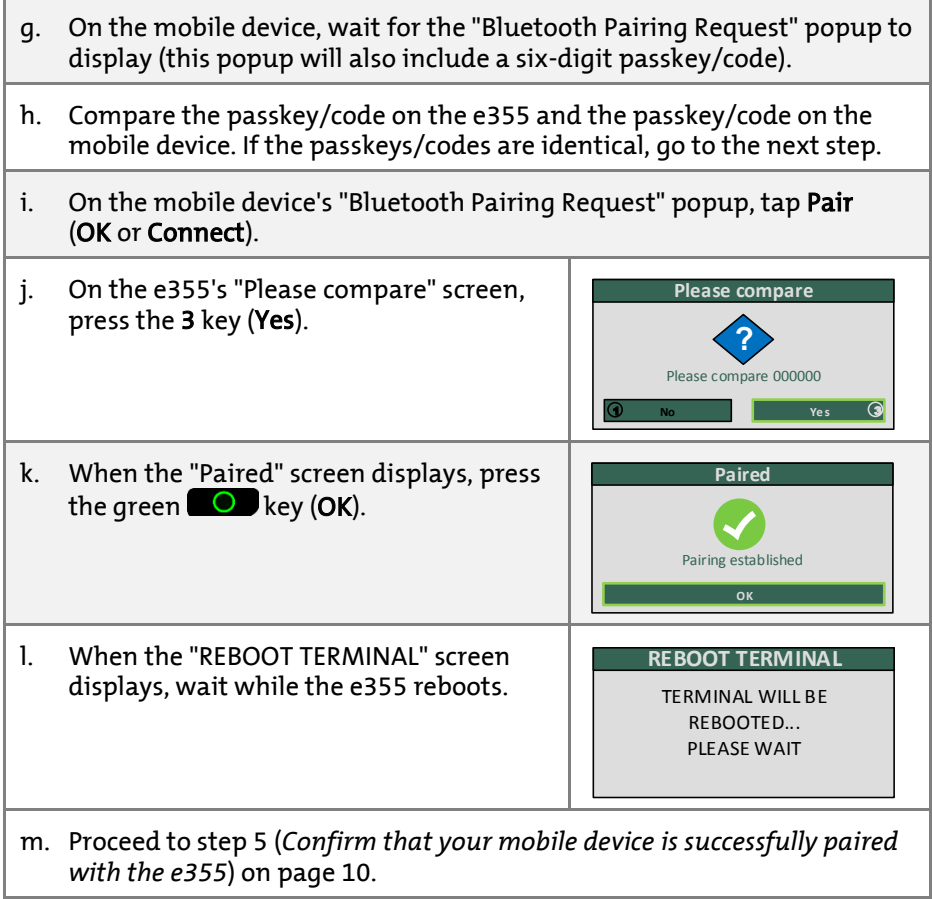

#### 5. Confirm that your mobile device is successfully paired with the e355

<span id="page-11-0"></span>**5**

- a. When the "WELCOME/BONJOUR" screen displays, go to the next step. *Note: The clock time ("hh:mm AM/PM") at the top of the e355 screen will be synchronized to the correct time when you initialize the e355. To conserve power, the e355's screen may dim, and/or display "Moneris BE PAYMENT READY", or turn off completely. If this happens, simply continue the setup steps as instructed.* WELCOME / BONJOUR  $m$  AM/PM b. On your mobile device's Bluetooth settings screen, locate the e355's eight-digit terminal ID, which displays with the prefix "e355-" as in "e355-E1012345". *Note: The e355's terminal ID (e.g., "E1012345") is also printed on a label affixed to the underside of the e355.* c. On your mobile device's Bluetooth settings screen, confirm that the terminal ID is shown as a "Connected" or "Paired" device.
	- d. Proceed to ste[p 6](#page-12-0) (*[Initialize the e355](#page-12-0) via Bluetooth*) on page [11.](#page-12-0)

#### 6. Initialize the e355 via Bluetooth

- a. From your mobile device's home screen, tap the PAYD icon (  $^\copyright$  ) to launch the PAYD App.
	- If the "Terms of Use" screen displays, read the terms, and tap the I Agree button.
	- If at any time the PAYD App requests permission to access data from your mobile device (e.g., location, microphone, or contacts data), allow the PAYD App to access the data.
- b. When the PAYD sign-in screen displays, sign into the PAYD App.
	- If at any time the "Pinpad has been successfully connected" popup displays, tap the OK button to continue.
- c. In the PAYD App, start on the "Settings" screen.

*Note:* If another screen is displayed,  $\tan \frac{1}{2}$  and then tap **Settings**.

#### d. Tap Pinpad.

<span id="page-12-0"></span>**6**

- e. Tap the Bluetooth button if it is not already selected.
- f. When the "Terminal ID:" line item displays the e355's terminal ID (e.g., "E102345"), go to the next step.

*Note: The terminal ID starts with the prefix "E1" and is also printed on a label affixed to the underside of the e355.*

- g. Tap the Initialize Pinpad button.
- h. Wait while the PAYD App attempts to communicate with the e355 (for a very brief period, the e355 displays the "CONNECTED TO BT <Your mobile device name >" screen).

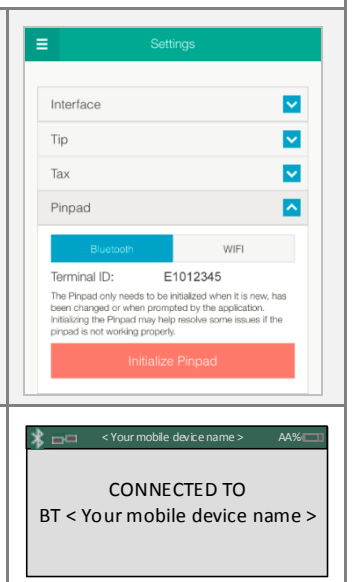

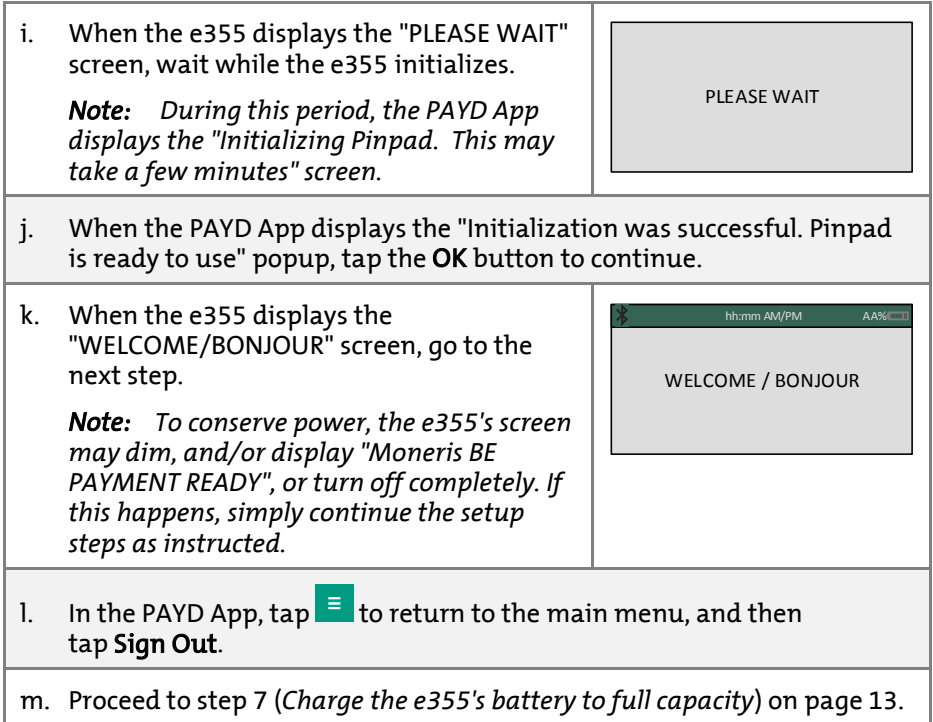

#### 7. Charge the e355's battery to full capacity

<span id="page-14-0"></span>**7**

a. Leave the USB charging cable plugged into the e355 and the external power source until the e355's battery has reached optimum charge: at least 90%. (If the USB charging cable is not connected to the e355, connect it now.)

*Note: It may take up to 3 hours to reach optimum charge depending on the battery's current charge status. The orange light above the micro-USB port will blink continuously while the battery is charging.*

*Note: The battery charge indicator displays on the e355's "WELCOME/BONJOUR" screen. If the e355 screen backlight is dim, and/or "Moneris BE PAYMENT READY" displays, or the backlight turns off completely during charging, simply press the green*  $\Box$  *key to return to the "WELCOME/BONJOUR" screen.*

Important! Use the USB charging cable provided to work with the e355. Failure to do so may affect the operability of or cause damage to the e355.

b. Once the battery has reached optimum charge (at least 90%), you may disconnect the USB charging cable.

WELCOME / BONJOUR hh:mm AM/PM

c. The e355 is now ready to process PAYD Pro transactions.

For useful tips and recommendations on how to maintain your e355, proceed to *[Using the e355: best practices](#page-31-0)* on pages [30](#page-31-0) t[o 32.](#page-33-0) 

## <span id="page-15-0"></span>Pairing a new e355 with your mobile device: Wi-Fi

Follow the steps below to pair and initialize the e355 via Wi-Fi.

Important! Before you begin this setup procedure, ensure that the PAYD App is closed so that it is not running in the background on your mobile device.

#### Power on the new e355

**1**

a. Plug the small end of the USB charging cable into the micro-USB port on the new e355 (see pag[e 4\)](#page-5-1).

Important! Use the USB charging cable provided with the e355. Failure to do so may affect the operability of or cause damage to the e355.

b. Plug the other end of the USB charging cable into a powered USB port (e.g., on a computer).

*Note: Leave the USB charging cable connected to the e355 for the remainder of the e355 setup procedures.* 

- c. Wait while the e355 powers on.
- d. When the "LANGUAGE/LANGUE" screen displays, proceed to ste[p 2](#page-16-0) (*[Ready your](#page-16-0)  [mobile device for Wi-Fi pairing](#page-16-0)*) on page [15.](#page-16-0)

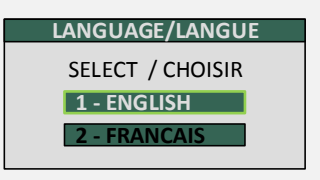

<span id="page-16-0"></span>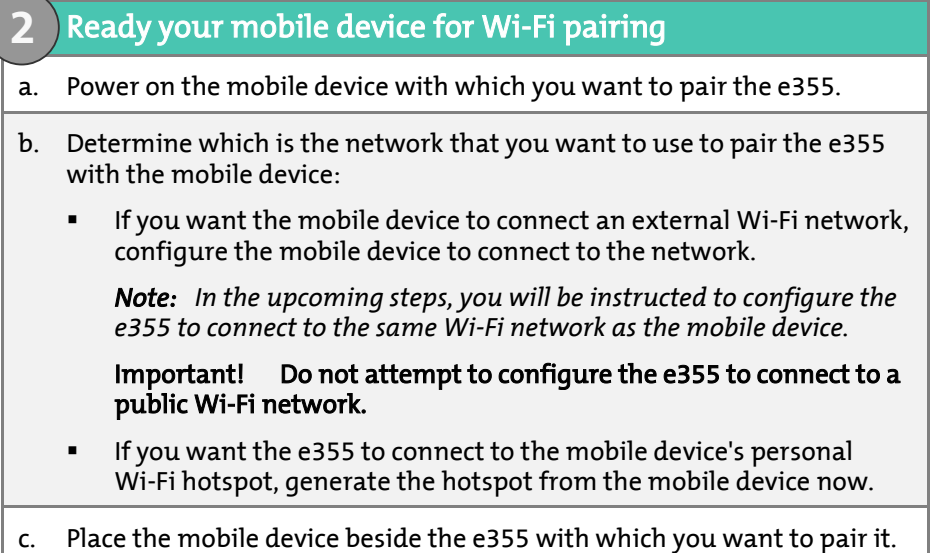

d. Proceed to ste[p 3](#page-16-1) (*[Configure the e355 for Wi-Fi communication](#page-16-1)*) below.

<span id="page-16-1"></span>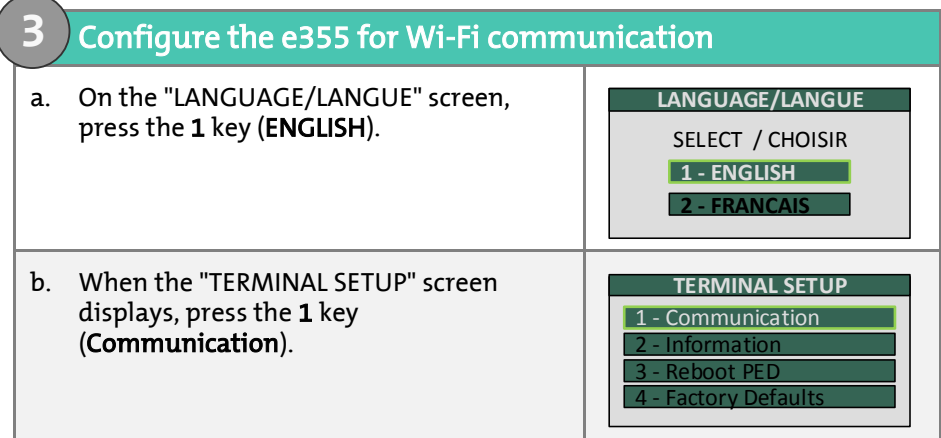

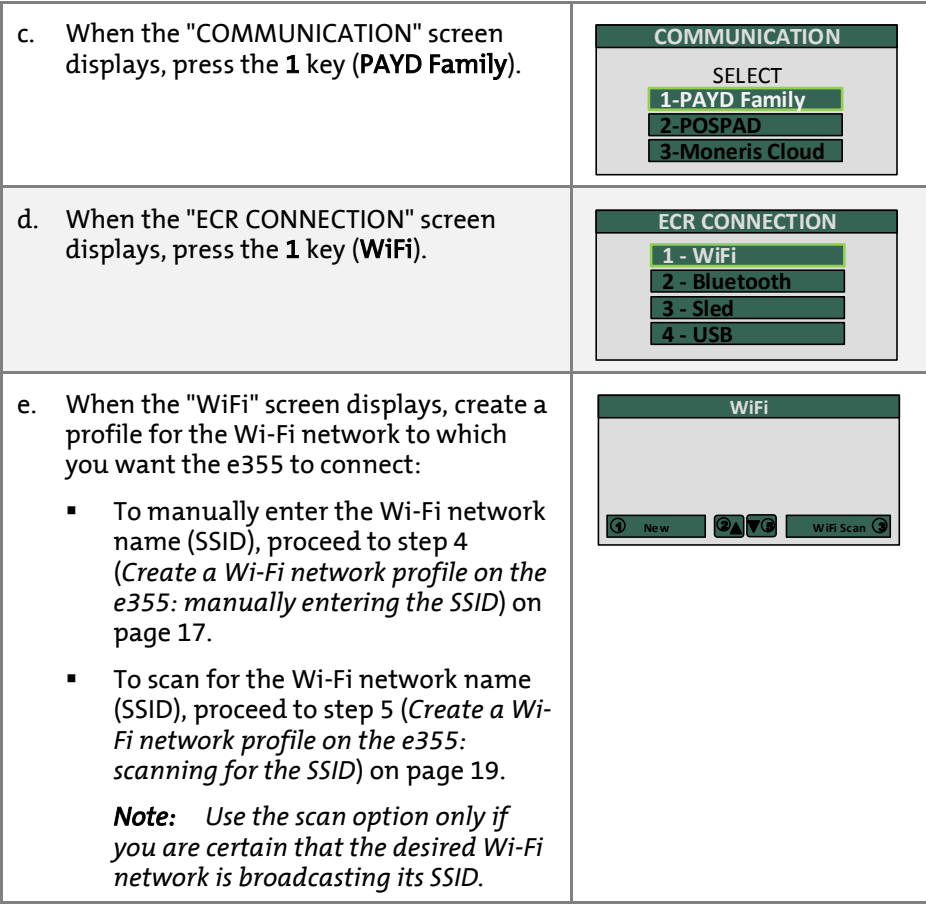

<span id="page-18-0"></span>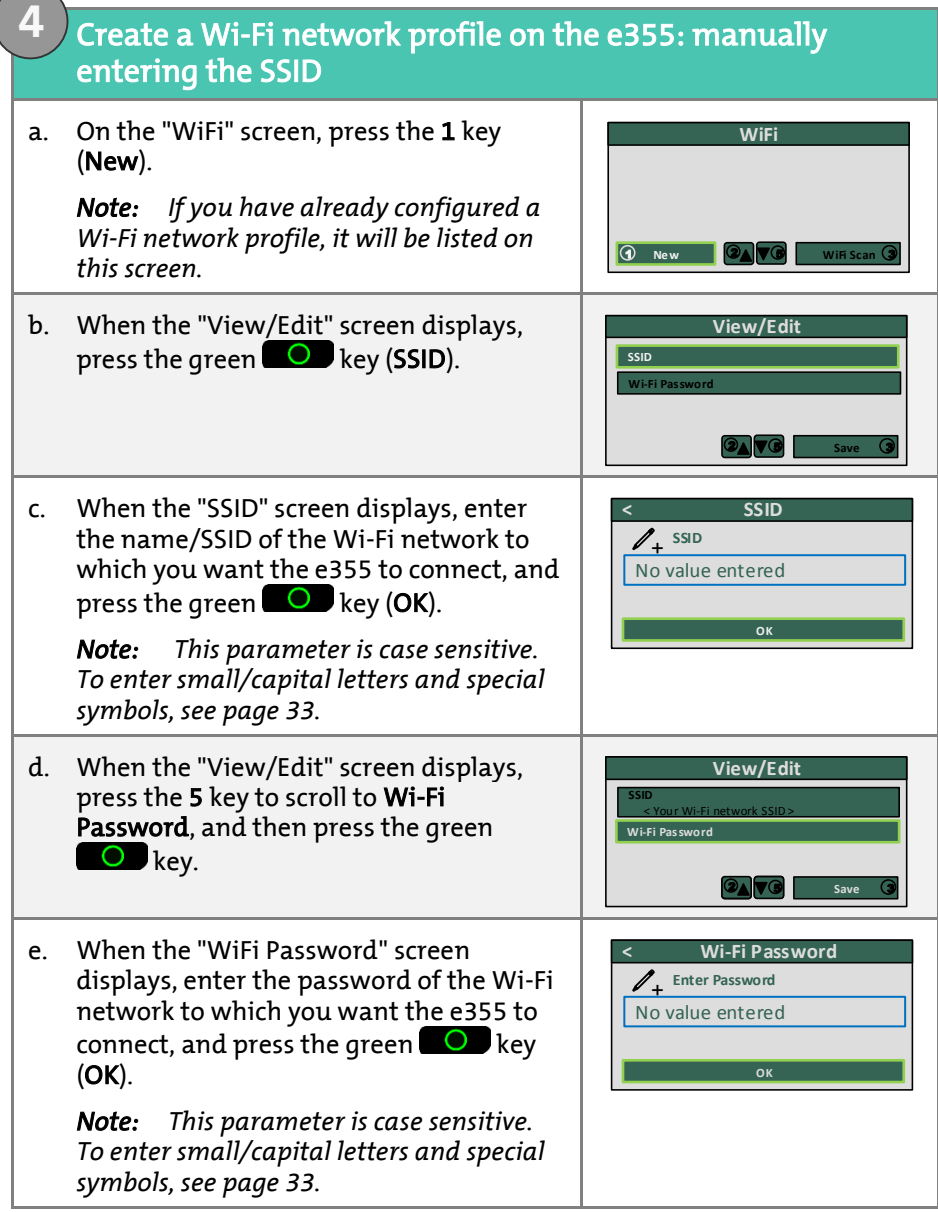

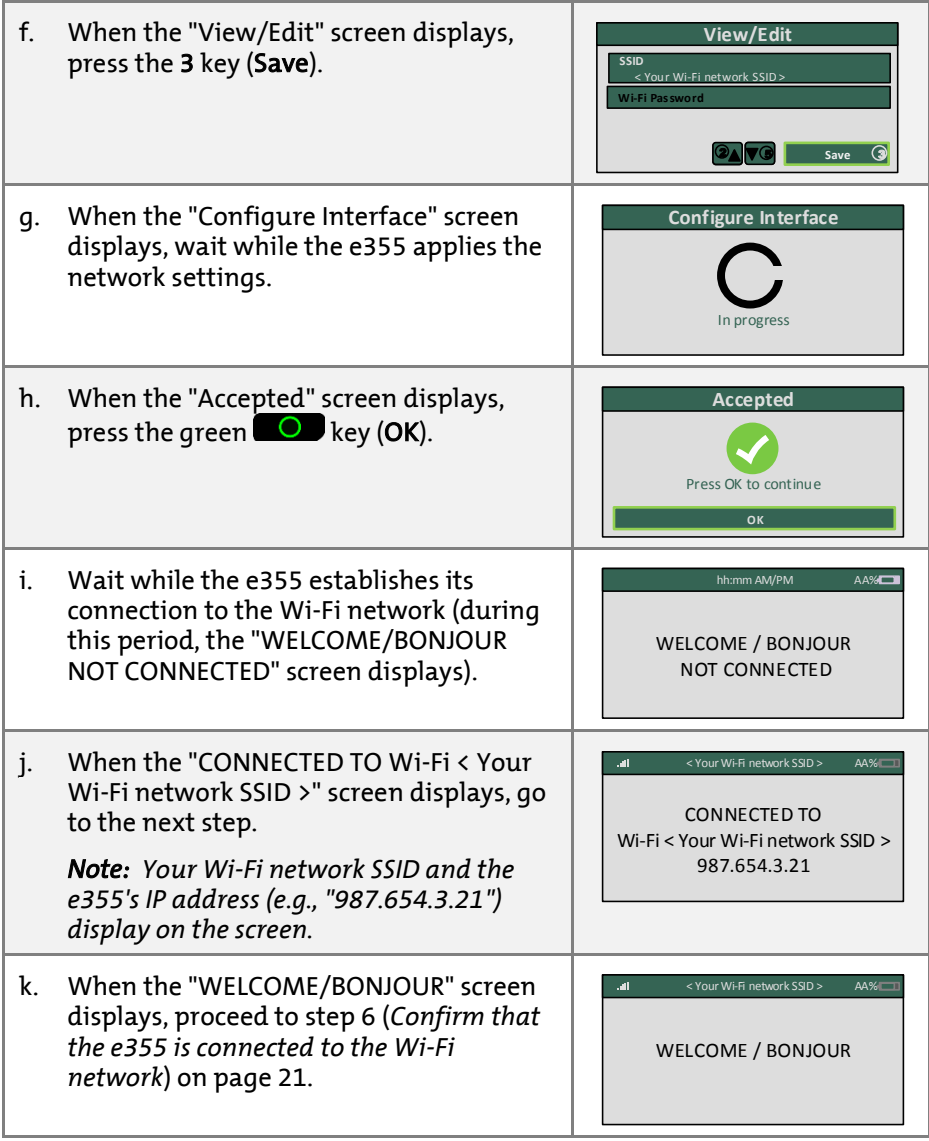

<span id="page-20-1"></span><span id="page-20-0"></span>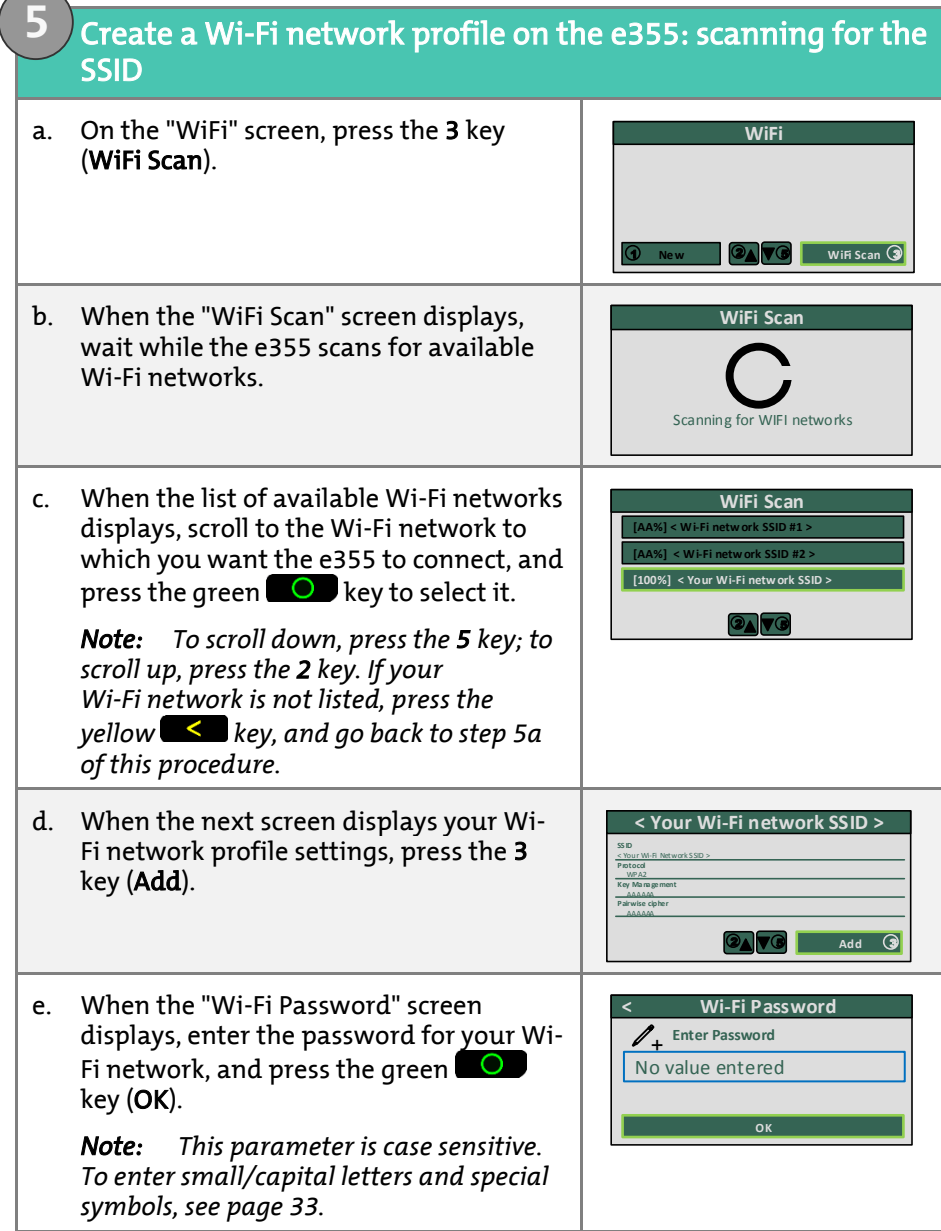

#### 19

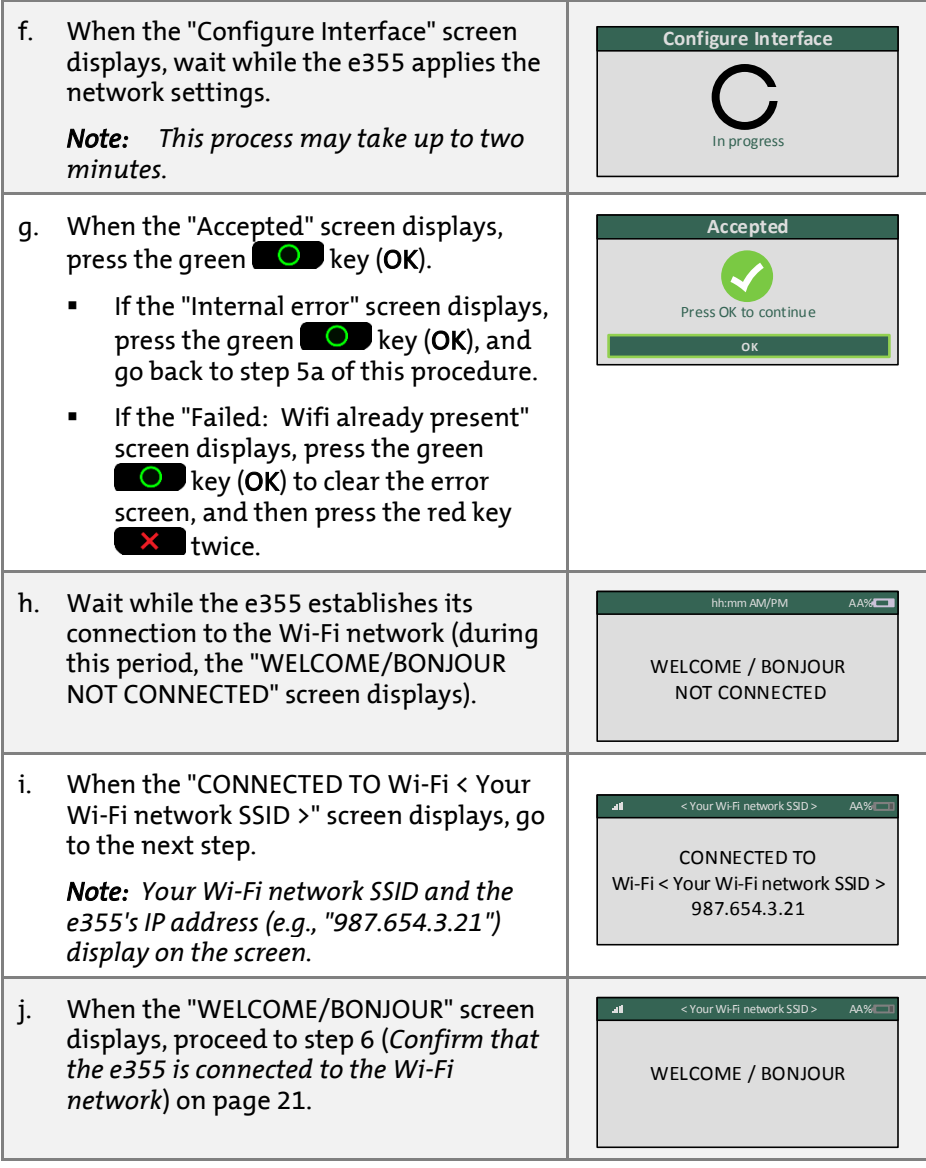

<span id="page-22-0"></span>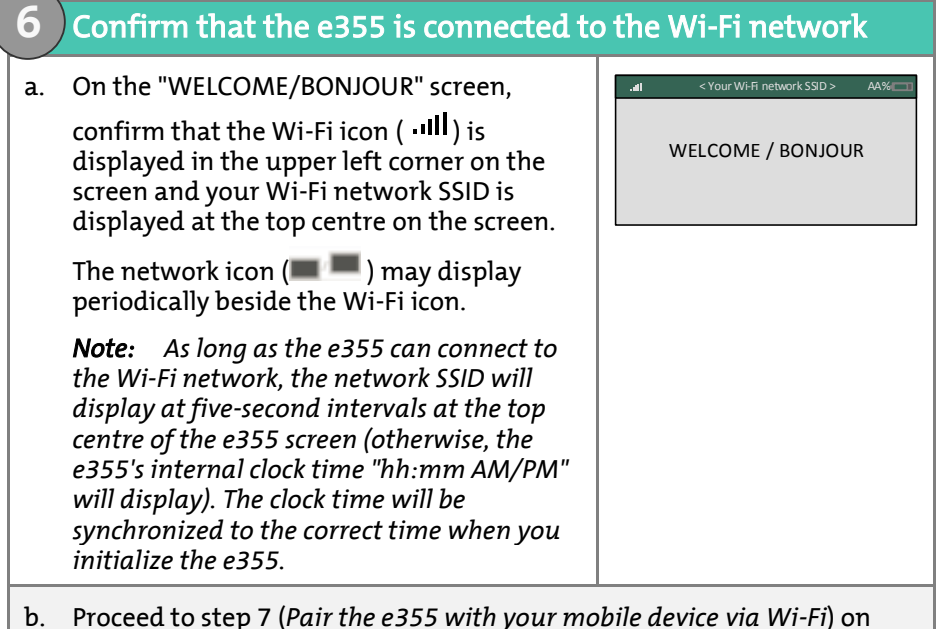

b. Proceed to ste[p 7](#page-23-0) (*[Pair the e355 with your mobile device via Wi-Fi](#page-23-0)*) on page [22.](#page-23-0)

#### Pair the e355 with your mobile device via Wi-Fi

- a. From your mobile device's home screen, tap the PAYD icon  $(\mathbf{\widehat{C}})$  to launch the PAYD App.
	- If the "Terms of Use" screen displays, read the terms, and tap the I Agree button.
	- If at any time the PAYD App requests permission to access data from your mobile device (e.g., location, microphone, or contacts data), allow the PAYD App to access the data.
- b. When the PAYD sign-in screen displays, sign into the PAYD App.
	- If at any time the "Pinpad has been successfully connected" popup displays, tap the OK button to continue.
- c. In the PAYD App, start on the "Settings" screen.

*Note:* If another screen is displayed,  $\tan \frac{1}{2}$  and then tap **Settings**.

#### d. Tap Pinpad.

<span id="page-23-0"></span>**7**

- e. Tap the WIFI button.
- f. Register the e355's IP address in the PAYD App:
	- To manually enter the e355's IP address, proceed to step [8](#page-24-0) (*[Manually enter](#page-24-0) the [e355's IP Address](#page-24-0)*) on pag[e 23.](#page-24-0)
	- To make the PAYD App scan for the e355's IP address, proceed to step [9](#page-27-0) (*[Scan for the](#page-27-0)  [e355's IP Address](#page-27-0)*) on pag[e 26.](#page-27-0)

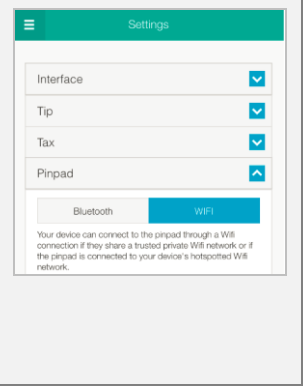

<span id="page-24-0"></span>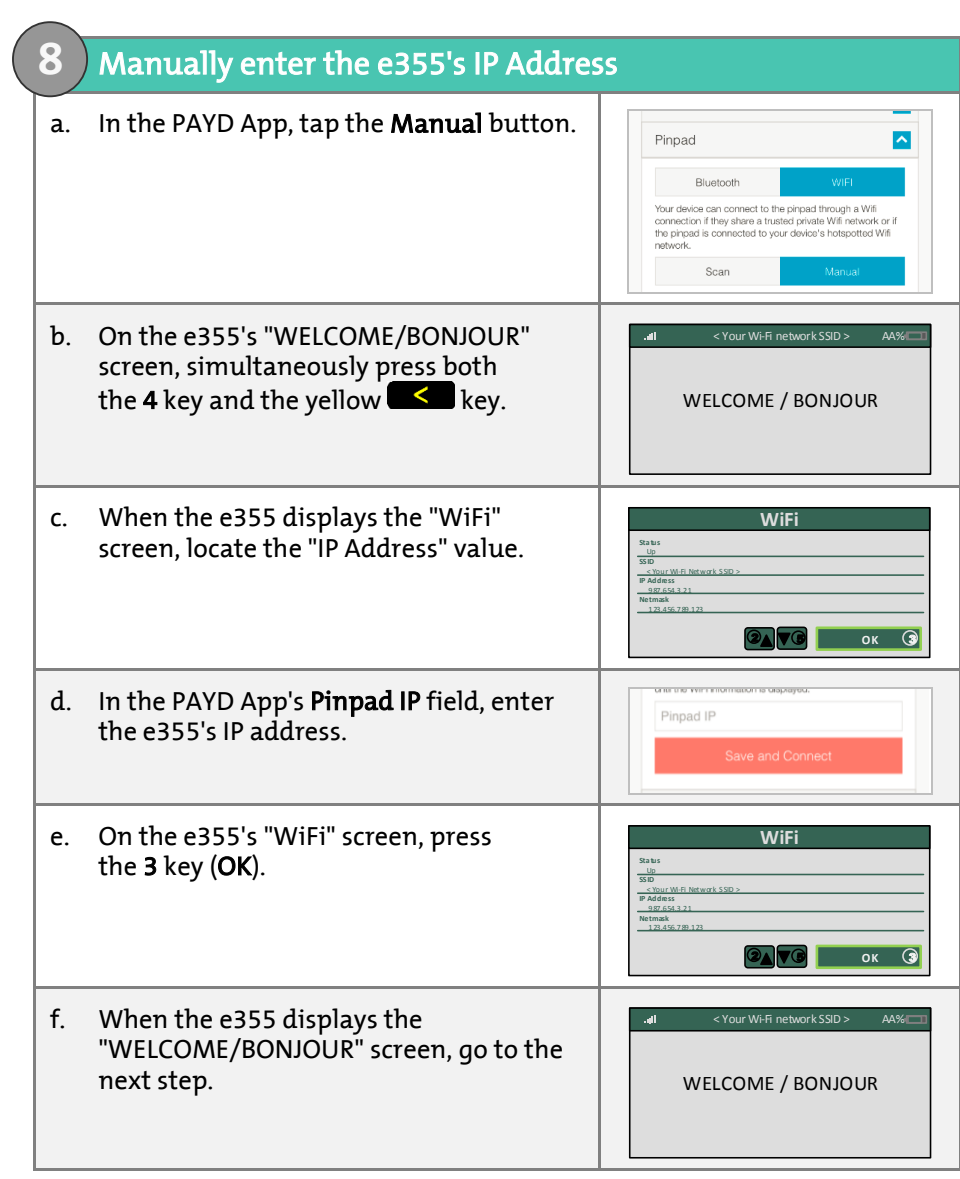

<span id="page-25-2"></span><span id="page-25-1"></span><span id="page-25-0"></span>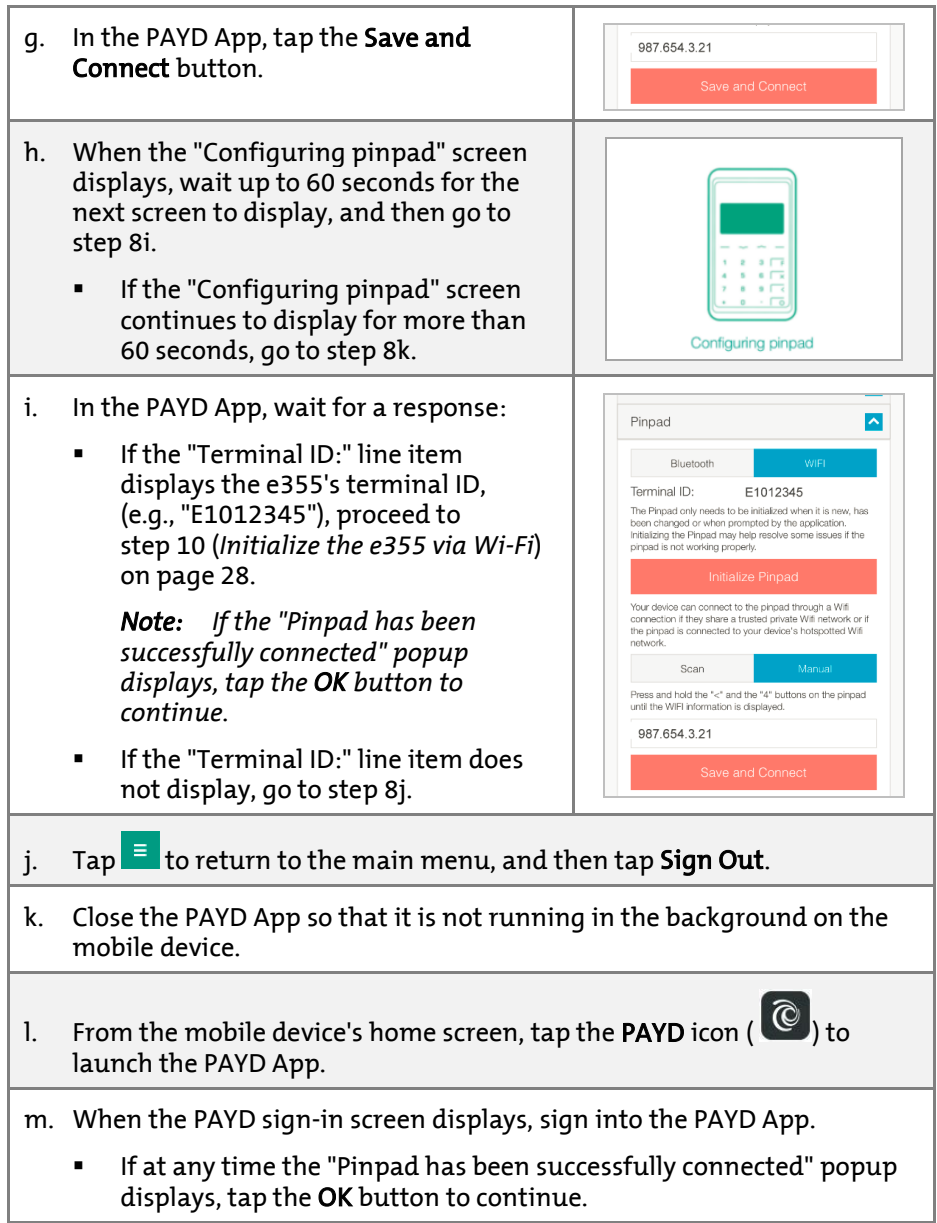

#### n. In the PAYD App, start on the "Settings" screen.

*Note: If another screen is displayed, tap*  $\frac{1}{2}$ , and then tap **Settings**.

#### o. Tap Pinpad.

p. Go back to step [8i](#page-25-0) of this procedure.

<span id="page-27-0"></span>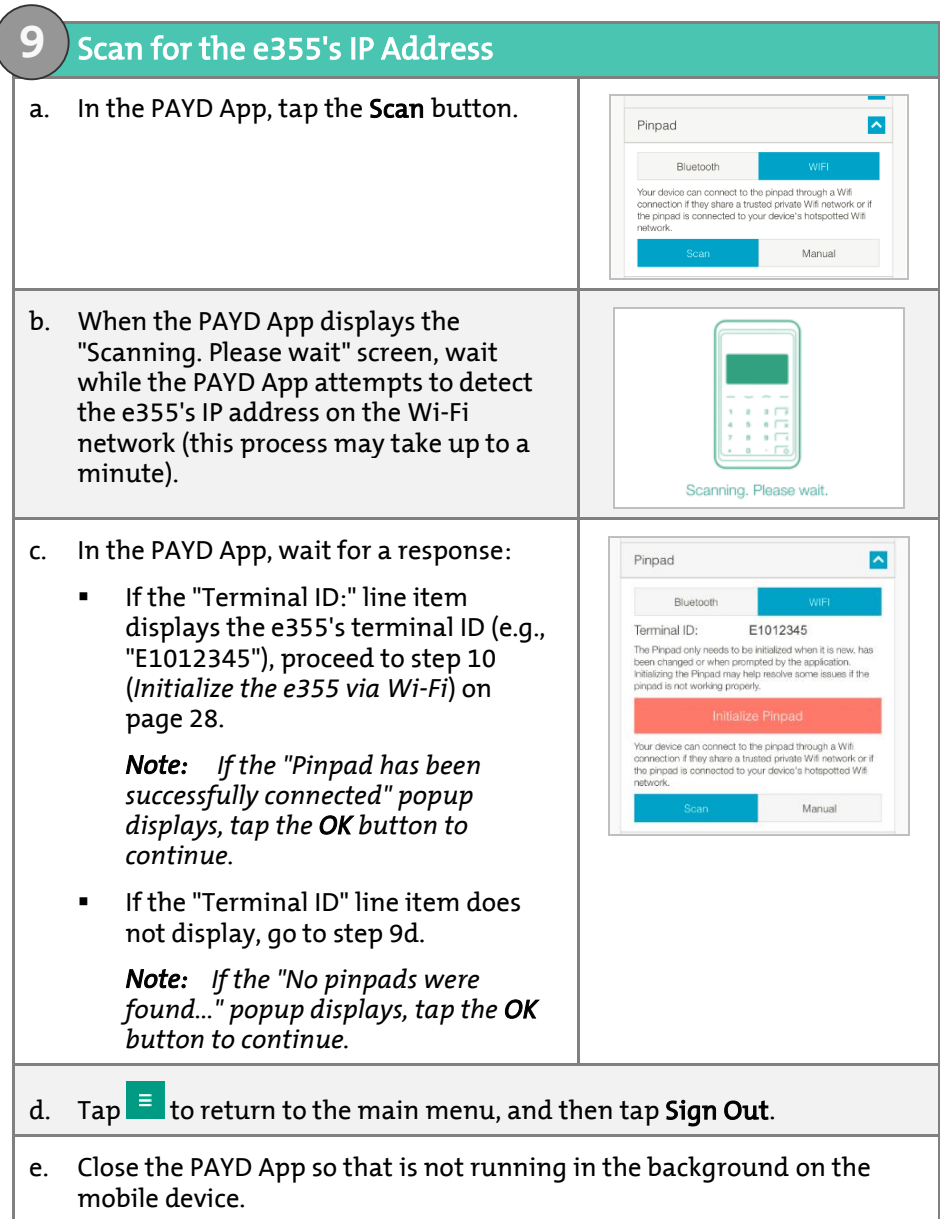

<span id="page-27-2"></span><span id="page-27-1"></span>(

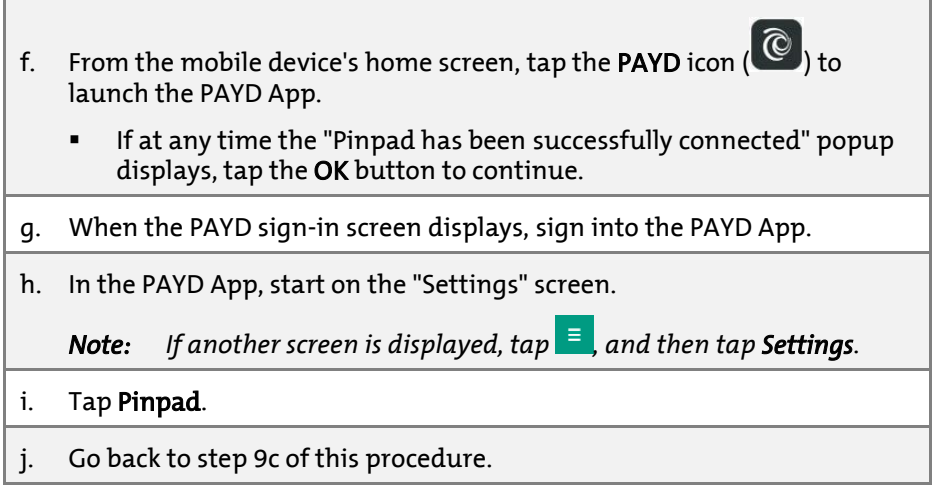

<span id="page-29-0"></span>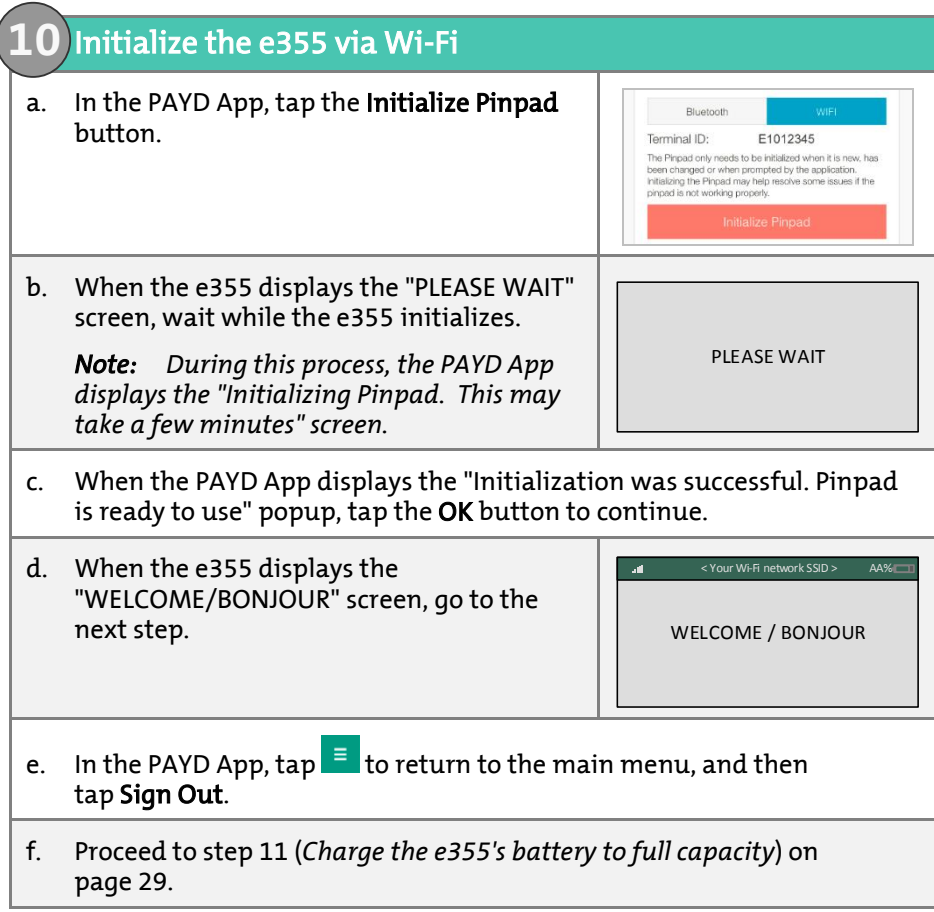

#### <span id="page-30-0"></span>Charge the e355's battery to full capacity a. Leave the USB charging cable plugged into the e355 and the external power source until the e355's battery has reached optimum charge: at least 90%. (If the USB charging cable is not connected to the e355, connect it now.) *Note: It may take up to 3 hours to reach optimum charge depending on the battery's current charge status. The orange light above the micro-USB port will blink continuously while the battery is charging. Note: The battery charge indicator displays on the e355's "WELCOME/BONJOUR" screen. If the e355 screen backlight is dim and/or "Moneris BE PAYMENT READY" displays during charging, simply press the green key to return to the "WELCOME/BONJOUR" screen.* Important! Use the USB charging cable provided to work with the e355. Failure to do so may affect the operability of or cause damage to the e355. b. Once the battery has reached optimum charge (at least 90%), you may disconnect the USB charging cable. WELCOME / BONJOUR Your Wi-Fi network SSID c. The e355 is now ready to process PAYD Pro transactions. For useful tips and recommendations on how to maintain your e355, proceed to *[Using the e355: best practices](#page-31-0)* on pages [30](#page-31-0) t[o 32.](#page-33-0) **11**

# <span id="page-31-0"></span>Using the e355: best practices

Moneris recommends that you follow these general guidelines to use and maintain your e355.

## <span id="page-31-1"></span>Things to do before starting a PAYD Pro transaction

- 1. Ensure that your mobile device is powered on and the PAYD App is closed (i.e., not running in the background on your mobile device).
- 2. Press the green  $\bigcirc$  key to ensure that the e355 is powered on and ready (see page [31\)](#page-32-0).
- 3. Launch the PAYD App on your mobile device, and sign into the PAYD App.
- 4. Check the e355 communication status indicators to ensure that the e355 is connected to your mobile device and/or the Wi-Fi network (see *[Staying](#page-31-2) [within communication range](#page-31-2)* below).
- 5. Initiate your transaction.

## <span id="page-31-2"></span>Staying within communication range

- Keep the e355 and your mobile device in close proximity to each other.
- Do not attempt to perform PAYD Pro transactions near strong sources of electromagnetic interference.

#### <span id="page-31-3"></span>Communication status indicators

The indicators shown below should display on your e355's "WELCOME/ BONJOUR" screen when you are ready to perform transactions.

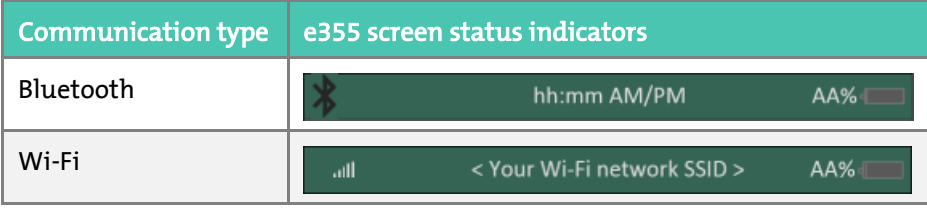

## <span id="page-32-0"></span>Powering on the e355

Before you perform a PAYD Pro transaction, confirm that the e355 is powered on by pressing the green  $\Box$  key and waiting for a response:

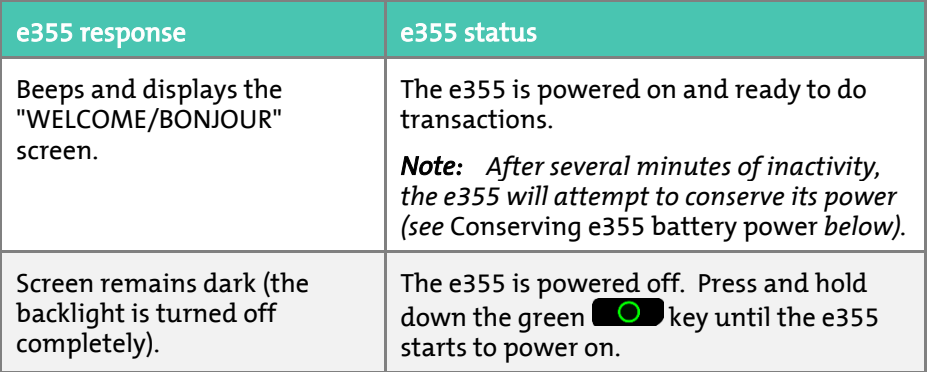

## <span id="page-32-1"></span>Conserving e355 battery power

If the e355 is powered on but not being used to perform transactions, it will go into an idle state to conserve power (the e355 screen backlight dims and/or "Moneris BE PAYMENT READY" displays).

If you do not initiate a transaction from the PAYD App or press the green  $\overline{O}$  key /the red  $\overline{X}$  key on the e355 keypad, and:

#### Bluetooth is enabled:

 The e355 will go into a sleep/stand-by state (the screen backlight will turn off completely) for up to several hours $^1$ , and then the e355 will shutdown/power off completely.

Wi-Fi is enabled:

 The e355 will remain in its idle state for as long as the battery is sufficiently charged.<sup>1</sup>

 $1$  If the e355 loses its connection with the mobile device for up to 15 minutes (e.g., the e355 is outside its Bluetooth communication range/cannot connect to the Wi-Fi network) , the e355 will shut down/power off completely.

### <span id="page-33-0"></span>Maintaining battery charge/powering off the e355

- When you are not using the e355 (e.g., at night), connect it to a power source via the USB charging cable, and leave the e355 to recharge to full capacity. OR
- Power off the e355 by pressing and holding down the red  $x$  key until the e355 beeps and starts to shutdown/power off (ensure that the USB charging cable is not connected to a power source).

#### Charge indicator light

The charge indicator light is located on right side of e355 (see page [4\)](#page-5-0). If the e355 is powered off or it is powered on but goes into a sleep/standby state to conserve power (see page [31\)](#page-32-1), the charge indicator light will turn off.

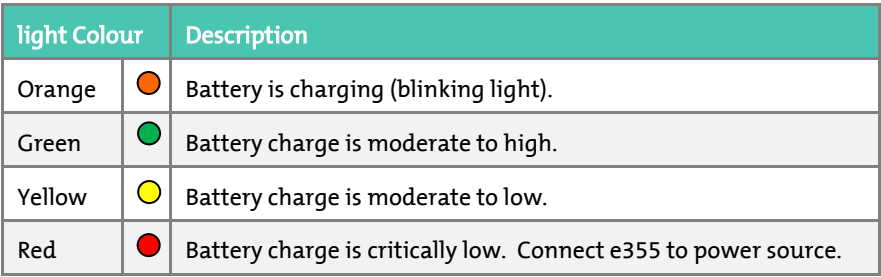

## <span id="page-34-0"></span>e355 keyboard: entering numbers, letters, and special characters

Press the e355 keys to enter numbers, letters, and special symbols.

- 1. To enter the desired value in a data field, press the key that corresponds to the value that you want to enter (press the key repeatedly as necessary until the desired value is displayed in the field. Refer to the table below for the full list of corresponding values.)
- 2. Once a value is successfully entered, proceed to enter the next value.

*Note: The SSID (network name) and password parameters are case sensitive (i.e., if your network SSID and password contain capital and small letters, you must enter capital and small letters in the data fields).*

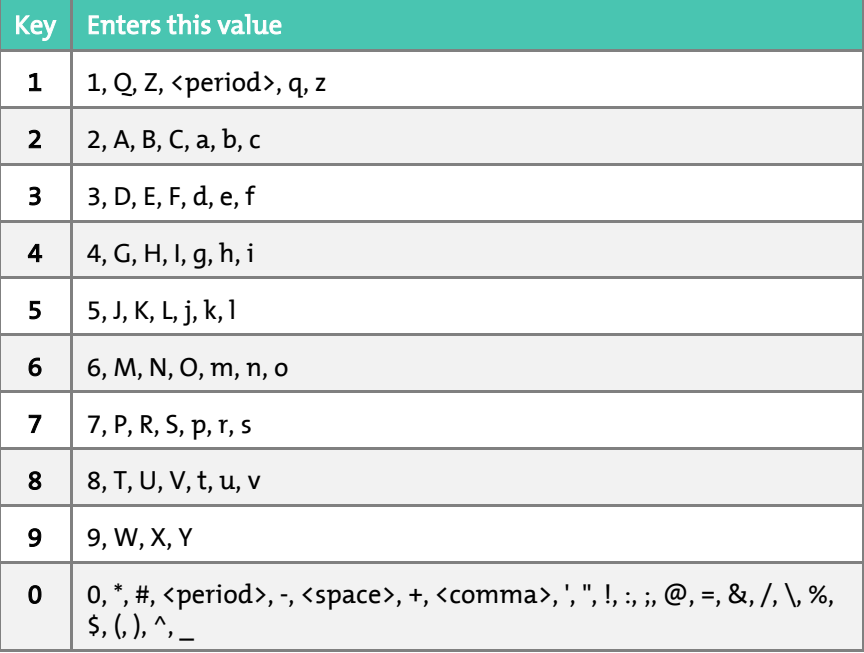

To delete/correct the last entered value, press the yellow  $\leq$  key.

# <span id="page-35-0"></span>Merchant support

If you need assistance with your payment processing solution, we're here to help, 24/7.

#### We're only one click away.

- Visi[t getpayd.com/paydpro/support](http://www.getpayd.com/paydpro/support) to:
	- Consult the FAQs on how to set up and use PAYD Pro.
	- Download PAYD Pro guides to assist with getting started, configuration, and usage instructions.
- Visi[t shop.moneris.com](https://shop.moneris.com/) to purchase point-of-sale supplies and accessories.
- Visi[t moneris.com/insights](http://insights.moneris.com/h/) for business and payment news & trends, customer success stories, and quarterly reports & insights.

#### Can't find what you are looking for?

- Emai[l info@getpayd.com](mailto:info@getpayd.com) or call Moneris Customer Care toll-free (available 24/7) at 1-855-423-PAYD (7293). We'll be happy to help.
- You can also send us a secure message 24/7 by logging in to Merchant Direct® at [moneris.com/mymerchantdirect.](https://www1.moneris.com/cgi-bin/rbaccess/rbunxcgi?F6=1&F7=L8&F21=PB&F22=L8&REQUEST=ClientSignin&LANGUAGE=ENGLISH)

## Notes

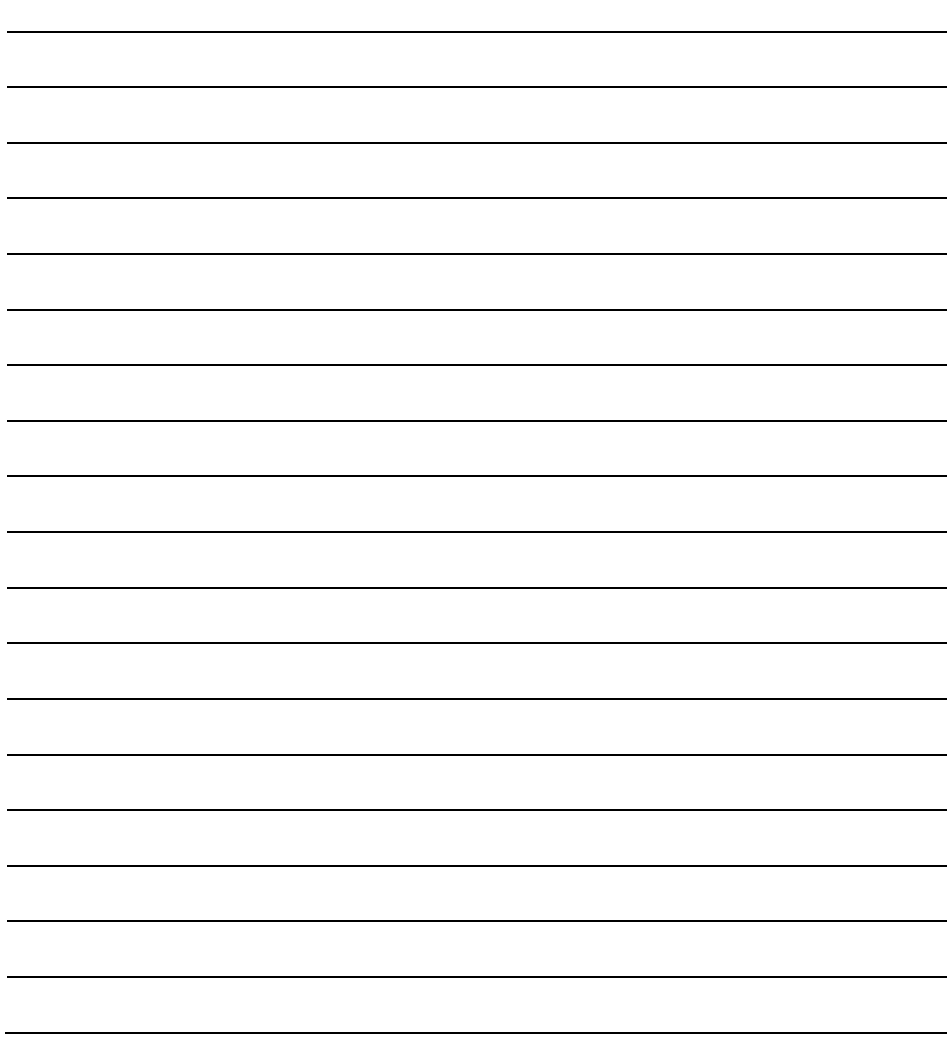

## Notes

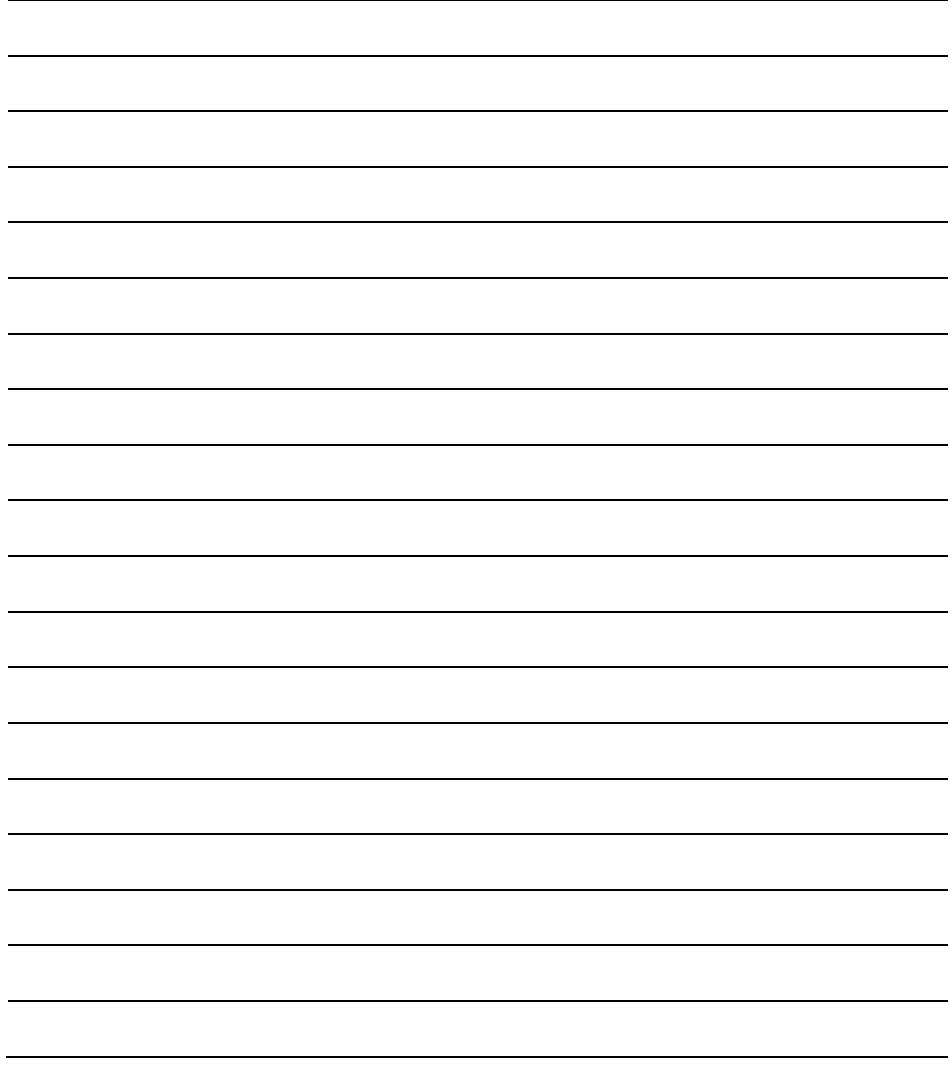

## Notes

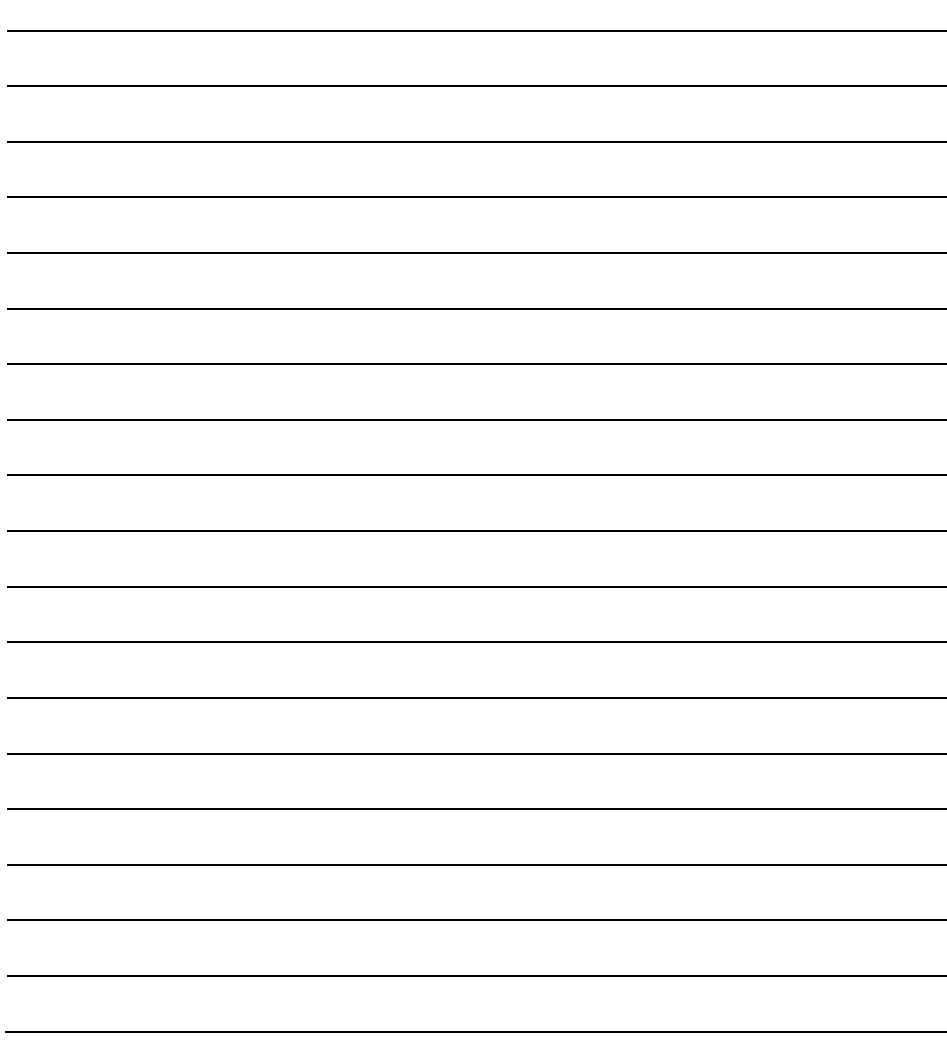

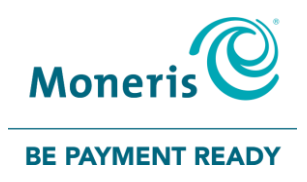

#### Important! You must use the USB charging cable provided with the e355. Failure to do so may affect the operability of or cause damage to the e355.

®MONERIS, PAYD, PAYD PRO, MERCHANT DIRECT, MONERIS PAYD and MONERIS BE PAYMENT READY & Design are registered trade-marks of Moneris Solutions Corporation. INTERAC is a registered trade-mark of Interac Inc. BLUETOOTH is a registered trade-mark of Bluetooth SIG, Inc. ™ANDROID and GOOGLE PLAY are trade-marks of Google Inc. All other marks or registered trademarks are the property of their respective owners.

© 2017 Moneris Solutions Corporation, 3300 Bloor Street West, Toronto, Ontario, M8X 2X2.

All Rights Reserved. This manual shall not wholly or in part, in any form or by any means, electronic, mechanical, including photocopying, be reproduced or transmitted without the authorized consent of Moneris Solutions Corporation ("Moneris"). This guide is for informational purposes only. Neither Moneris nor any of its affiliates shall be liable for any direct, indirect, incidental, consequential or punitive damages arising out of use of any of the information contained in this guide. Neither Moneris or any of its affiliates nor any of our or their respective licensors, licensees, service providers or suppliers warrant or make any representation regarding the use or the results of the use of the information, content and materials contained in this guide in terms of their correctness, accuracy, reliability or otherwise. Your credit and/or debit card processing is governed by the terms and conditions of the Moneris PAYD Merchant Agreement (the "Merchant Agreement") with Moneris. It is the merchant's responsibility to ensure that proper card processing procedures are followed at all times. Please refer to your Merchant manuals and the Terms and Conditions of your Merchant Agreement(s) for details. The *Moneris Merchant Operating Manual* is available a[t getpayd.com/paydpro/support.](http://www.getpayd.com/paydpro/support)

PAYDPRO\_e355\_And\_SYT\_E (11/17)